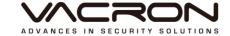

# **User Manual**

VDH-DX

2014 FEB V1.4

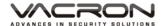

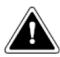

# WARNING

- ➤ Do not expose the DVR under the sunlight, heat or wet environment while installation. As it could decrease the performance of DVR and damage the machine.
- Do not touch the power plug or case with wet hands as this could result electric shock.
- Do not forcedly bend or put heavy object on power cable as this could result in injury to personal or equipment.
- Do not operate with damaged power cord or loose electrical outlet as this could result in electric shock or accident.
- Please use individual power instead of share electrical outlets with other electrical equipment as this could result in damage or accident.
- Do not attempt to service this DVR by yourself as it may expose you to dangerous voltage or other hazards. Please refer all service to the qualified servicing distributor.
- Please do not remove the machine housing during operation. It may cause electric shock or accidental injury.

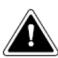

## CAUTION

- Do not place the machine on an uneven surface or it would decrease the DVR efficiency or malfunction.
- Avoid any shock or bumping of the DVR while recording. Improper handling could damage the system.

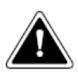

## **CAUTION**

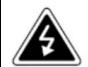

Make sure the voltage selector switch is set to appropriate setting before plug in!

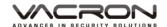

# **CONTENTS**

| A. D | VR S | ystem O | peration                | 1       |  |  |
|------|------|---------|-------------------------|---------|--|--|
| 1    |      |         |                         |         |  |  |
| 2    |      |         | with Mouse<br>ontroller |         |  |  |
|      |      |         |                         |         |  |  |
| B. D |      | -       | peration                |         |  |  |
| 1    |      |         |                         |         |  |  |
| 2    | . Po | wer ON. | lustration              | 33<br>2 |  |  |
| 4    |      |         | tup                     |         |  |  |
| 5    |      |         |                         |         |  |  |
|      | 5.1  |         | l                       |         |  |  |
|      |      | 5.1.1   | Record Conf             | 7       |  |  |
|      |      | 5.1.2   | PlayBack                |         |  |  |
|      |      | 5.1.3   | Backup                  |         |  |  |
|      | 5.2  | Alarm   |                         |         |  |  |
|      |      | 5.2.1   | Motion Detect           |         |  |  |
|      |      | 5.2.2   | Video Blind             |         |  |  |
|      |      | 5.2.3   | Video Loss              |         |  |  |
|      |      | 5.2.4   | Alarm Input             |         |  |  |
|      |      | 5.2.5   | Alarm Output            |         |  |  |
|      |      | 5.2.6   | Abnormality             |         |  |  |
|      |      | 5.2.7   | Intellingent            |         |  |  |
|      | 5.3  | •       | 1                       |         |  |  |
|      |      |         | General                 |         |  |  |
|      |      | 5.3.2   | Encode                  |         |  |  |
|      |      |         | Network                 |         |  |  |
|      |      | 5.3.4   | NetService              |         |  |  |
|      |      | 5.3.5   | I J                     |         |  |  |
|      |      | 5.3.6   | PTZ Config              |         |  |  |
|      |      | 5.3.7   | RS232                   |         |  |  |
|      |      | 5.3.8   | Tour                    |         |  |  |
|      |      | 5.3.9   | Spot Set                |         |  |  |
|      |      |         | Digital                 |         |  |  |
|      | 5.4  |         | ced                     |         |  |  |
|      |      | 5.4.1   | HDD Manage              |         |  |  |
|      |      | 5.4.2   |                         |         |  |  |
|      |      | 5.4.3   | Online User             | 58      |  |  |

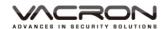

|     | 5.4.4  | Output Adjust                         | 59 |
|-----|--------|---------------------------------------|----|
|     | 5.4.5  | AutoMaintain                          | 59 |
|     | 5.4.6  | Restore                               | 60 |
|     | 5.4.7  | Upgrade                               | 60 |
|     | 5.4.8  | Device Info                           | 61 |
|     | 5.4.9  | Import/Export                         | 61 |
| 5.5 |        | · · · · · · · · · · · · · · · · · · · |    |
|     | 5.5.1  | HDD Info                              | 62 |
|     | 5.5.2  | BPS                                   | 63 |
|     | 5.5.3  | LOG                                   | 63 |
|     | 5.5.4  | Version                               | 64 |
| 5.6 | Logout |                                       | 65 |
|     |        | llance WEB IE                         |    |

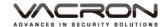

# A. DVR System Operation

1. Front Panel Operation
Please refer to Front Panel Instruction in the User Manual in attached disk.

## 2. Operation with Mouse

- In LIVE mode: Right click to enter MAIN MENU
- Click LEFT Key to enter /select menu operation.
- In MAIN MENU, user can enter SUBNENU by clicking left keys on the icon.
- Click RIGHT key to quit
- User can change setting by mouse or virtual keyboard in the menu.

#### 3. Remote Controller

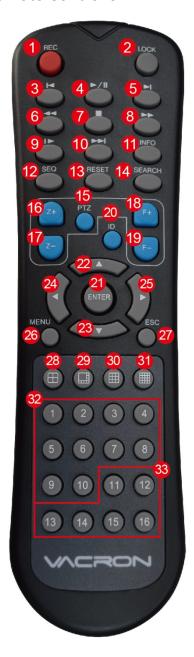

| 1  | DEC          | F + DECORDING 14005              |
|----|--------------|----------------------------------|
| 1  | REC          | Enter RECORDING MODE             |
| 2  | LOCK         | Key Lock / Log-out               |
| 3  | ◄            | Previous Page; available by      |
|    |              | Pause of PALYBACK mode           |
|    |              | Enter PLAY and BACKUP mode       |
|    |              | in LIVE VIEW mode.               |
| 4  | <b>►</b> /II | PLAY/ PAUSE in PLAYBACK          |
|    |              | mode                             |
|    |              | PLAY/ PAUSE                      |
| 5  | <b>▶</b>     | Next Page; available by Pause of |
| J  | - 1          | PALYBACK mode                    |
|    |              | Under the playback mode, there   |
| 6  | 44           | are 4 choices for the speed.     |
| 0  |              | Choose your choice to fast       |
|    |              | rewind.                          |
| 7  |              | STOP; in PLAYBACK mode           |
|    |              | Under the playback mode, there   |
| 8  |              | are 4 choices for the speed.     |
|    |              | Choose your choice to fast       |
|    |              | forward.                         |
|    | IÞ.          | Under the playback mode, there   |
| 9  |              | are 4 choices for the speed.     |
|    |              | Choose your choice to slow       |
|    |              | forward.                         |
| 10 | ▶▶           | In Playback mode: Jump to next   |
|    | _            | video                            |
| 11 | INFO         | System Version Display           |
| 12 | SEQ          | Sequence display (in Live-view   |
|    |              | mode)                            |
| 13 | RESET        | Reset all siren information      |
| 14 | SEARCH       | Enter PLAY BACK user control     |
|    | 32,          | interface                        |
| 15 | PTZ          | Enter PTZ camera user control    |
|    |              | interface                        |
| 16 | Z+           | PTZ camera; Zoon IN              |
| 17 | Z-           | PTZ camera; Zoom OUT             |
| 18 | F+           | PTZ camera: Focus IN             |
| 19 | F-           | PTZ camera: Focus OUT            |
|    | 1            |                                  |

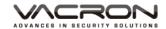

| 20 | ID          | Set ID code to control different DVR                      |
|----|-------------|-----------------------------------------------------------|
| 21 | ENTER       | Enter / Confirm                                           |
|    |             | UI mode: Upper Option                                     |
| 22 | •           | Live view mode: control video display page in single      |
| 22 |             | channel, 4, 8, 9 split display.                           |
|    |             | PTZ control mode: UP                                      |
|    |             | UI mode: Downward Option                                  |
| 23 | _           | Live view mode: control video display page in single      |
| 23 | •           | channel, 4, 8, 9 split display.                           |
|    |             | PTZ control mode: Downward                                |
|    |             | UI mode: LEFT Option                                      |
| 24 | ◀           | 1/4/8/9 display switch in LIVE mode.                      |
|    |             | In PTZ control mode: Left                                 |
|    |             | UI mode: RIGHT Option                                     |
| 25 | <b>&gt;</b> | 1/4/8/9 display switch in LIVE mode.                      |
|    |             | In PTZ control mode: Right                                |
| 26 | MENU        | In LIVE mode: To enter operation Menu.                    |
| 27 | ESC         | Exit operation of single channel                          |
| 28 | ⊞           | (LIVE or Playback mode) 4-split video display, press this |
| 28 |             | bottom again to show next set 4-split video.              |
| 29 |             | (LIVE or Playback mode) 8-split video display, press this |
| 29 | ш.          | bottom again to show next set 8-split video. 1-8 \ 9-16   |
| 30 | <b>#</b>    | (LIVE or Playback mode) 9-split video display, press this |
|    |             | bottom again to show next set 9-split video. 1-9 \ 8-16   |
| 31 |             | 16 Split screen                                           |
| 22 | 110(0)      | In LIVEVIEW or PLAYBACK mode to show chosen video         |
| 32 | 1~10(0)     | CH1~CH10; Number keys.                                    |
| 22 | 11~16       | In LIVEVIEW or PLAYBACK mode to show chosen video         |
| 33 | 11~10       | CH11~CH16                                                 |

Note: There are many DVR equipments in the same place, the remote control first need to select a device, according to the DVR ID. So, should give each DVR device to define a unique device number (DVR ID). Otherwise, the remote control operation may be playing a role for multiple devices with the same DVR ID number at the same time.

#### Set remote control of DVR

Press 【DVR】 and then enter the DVR ID you want to operate, default DVR ID code is 000. User can set DVR ID by [Main Menu] > [Basic] > [System]. DVR IDcan be set between 001~998 (ID should be 3 digits), then press 【ENTER】 to confirm the settings.

Usercan operate different DVRs after doing the settings.

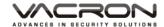

## B. DVR System Operation

#### Power ON

Make sure power cable is firmly connected, and then turn on the power. The initial process will take around 20 seconds, buzzer sound will be heard when process is finished.

The default video display is multiple screen display. Recording will start automatically if recording is scheduled, the assigned channel shows red-dot.

#### Memo:

- 1. Please vertify imput power voltage is coherent to DVR power requirement, firmly plug on the power line befor switch the power on.
- 2. Please refer DVR hardware and power requirement on the specification chart. Strongly recommend connect DVR to a stable power supply, if possible, please connect to UPS system.

#### 2. Power ON

User can shut off the system by [MENU] > [Shut Off] > [Comfirm], or to turn off the power on the back panel.

#### 3. Function Illustration

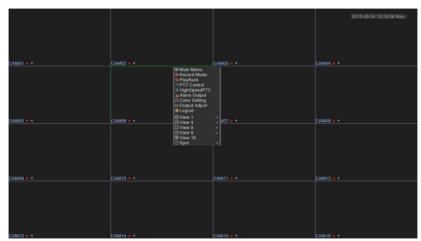

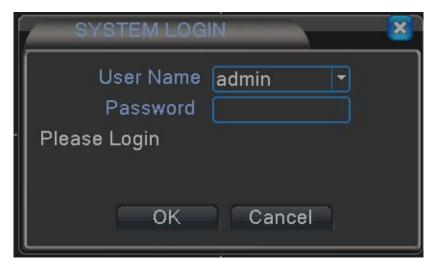

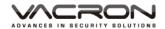

In the multi- screen, right click the mouse, and a Quick-menu pop up. Select Main Menu or rest functions, key in Account ID & Password to login. Default Value of Account ID: admin, Password: blank.

## 4. Display Setup

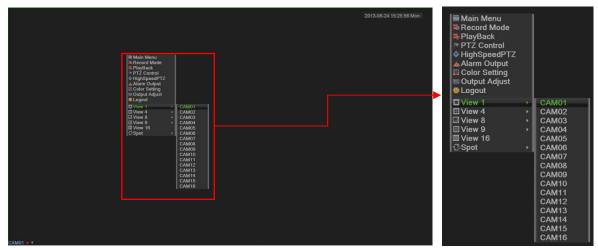

Select View 1 for monitoring Single screen, optional CAM01~16 single screen.

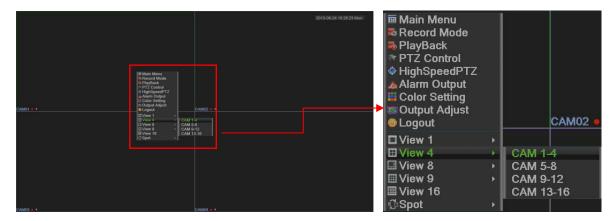

Select View 4 for monitoring 4 screens, optional CAM1~4,4, CAM5~8, CAM9~12, CAM13~16.

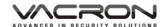

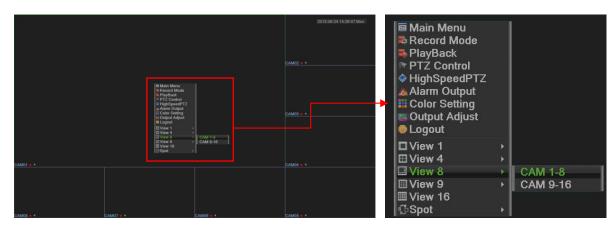

Select View 8 for monitoring 8 screens, optional CAM1~8, CAM9~16.

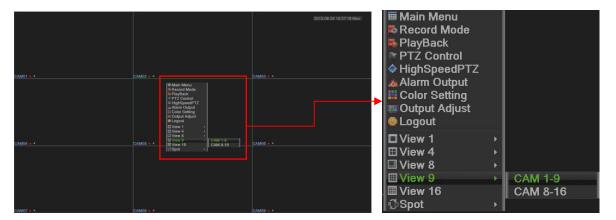

Select View 9 for monitoring 9 screens, optional CAM1~9, CAM8~16.

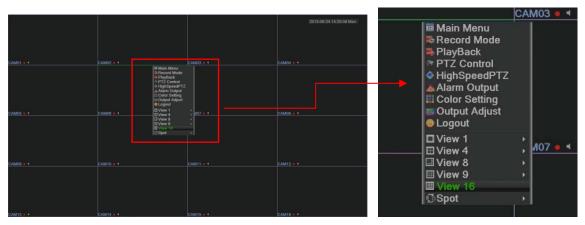

Select View 16 for monitoring 16 screens, 16 split screen.

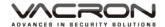

## 5. Main Menu

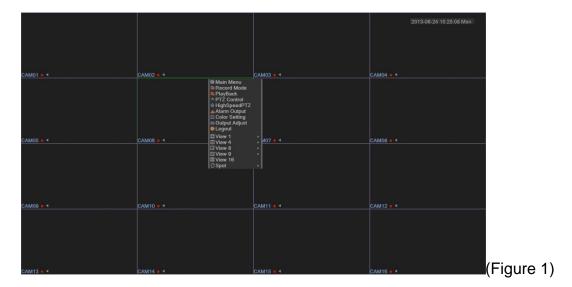

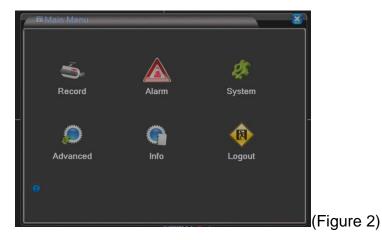

Right click the mouse, select Main Menu and it will pop out, as (Figure 1) & (Figure 2).

## 5.1 Record

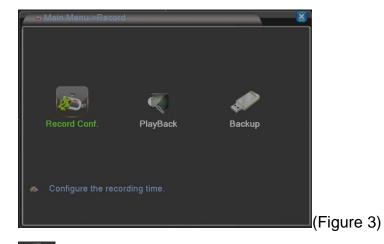

Record: Select (Figure 2) Record icon, pop out (Figure 3) page.

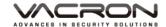

#### 5.1.1 Record Conf

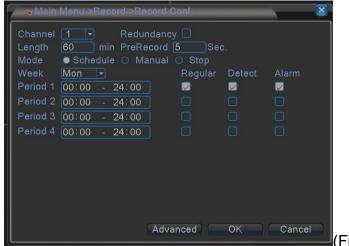

(Figure 4)

: Select (Figure 3) Record Conf. icon, pop out (Figure 4) page.

Channel: Scroll down window to Set the settings for 1Ch or all Ch, default value is channel 1.

Redundancy: HDD RAID, when install the 2nd HDD, it is able to activate the disk mirror function. It simultaneously uploads the records to another HDD.

Default value is Off.

Length: Adjust the time period of recording, at least 1 Min, Max 120 Min. Default value is 60 Min.

Prerecord:

Mode: 3 options: Schedule, Manual & Stop.

**Schedule mode**: select requested days first, and then select recording mode & time, total 4 periods of time to choose;

Manual mode: must complete the settings before recording;

**Stop mode**: no recording at all; default value is settings.

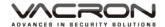

# 5.1.2 PlayBack

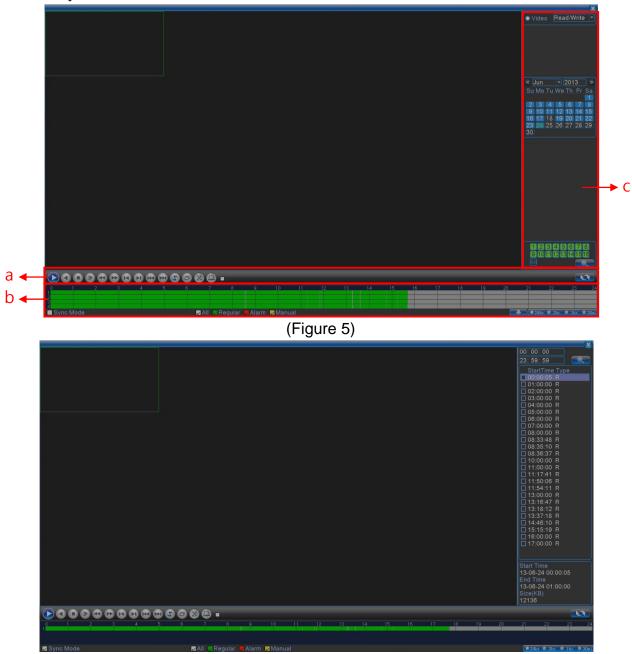

(Figure 6)

PlayBack: Select (Figure 3) PlayBack icon, pop out (Figure 5) page.

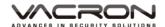

a).

|                  | Play                           | select date & channels, click play button to playback.                                               |
|------------------|--------------------------------|----------------------------------------------------------------------------------------------------|
| (                | Pause                          | Pause the video                                                                                      |
|                  | Back<br>forward                | Rewind Play Video                                                                                    |
|                  | Stop                           | Stop video playback                                                                                  |
|                  | Slow<br>playback               | 4 speed options: 1X \ 2X \ 3X \ 4X. Return to normal speed, just click play button once again.       |
|                  | Fast rewind                    | 4 speed options: 1X \ 2X \ 3X \ 4X. Return to normal speed, just click play button once again.       |
|                  | Fast forward,                  | 4 speed options: 1X \ 2X \ 3X \ 4X. Return to normal speed, just click play button once again.       |
|                  | Click pause rewind button      | rewind the image frame by frame.                                                                     |
| <b>(3)</b>       | Click pause playback button    | playback the image frame by frame.                                                                   |
| 144              | Previous file button           | back to last hour file and playback.                                                                 |
| <b>&gt;&gt;1</b> | Next file button               | go to next hour file and playback.                                                                   |
| (5)              | Click repeat button            | icon becomes to , repeat same file.                                                                  |
|                  | Click full<br>screen<br>button | enlarge the image. Click one more time back to normal.                                               |
|                  | Click<br>scissors<br>button    | let icon becomes to . , select requested period of time, and click one more time to backup the file. |
|                  | While using scissors button    | this function will be activated. Save modified file to USB (Flash disk).                             |

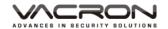

b).

| ✓ All ✓ Regular ✓ Alarm ✓ Manual | Playback selected options; default                                                                                                |
|----------------------------------|----------------------------------------------------------------------------------------------------|
| Manual Manual                    | value is select all.                                                                                                    |
| Sync Mode                        | Select this function, click pause button or others to make it active; without selecting this function, only single Channel works. |
| ② 24hr ② 2hr ◎ 1hr ◎ 30mi        | Select more accurate timing for playback, such as 24hr, 2 hr, 1 hr, 30 min; default value is 24 hr.                               |

c). Select a date to get into time table page, like (Figure 6), and click return to date searching page.

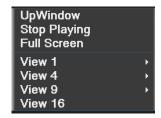

Right click mouse, a dialogue pops out.

UpWindow: Click to return previous layer, and back to Record page.

Stop playback: Click to stop, select "Stop playback" to stop playing.

Full screen display: Click "Full screen" to enlarge images to maximum, and then right click mouse to close full screen.

Single screen: Select single screen, choose 1~16 Ch to playback.

Four screens: Available options Ch1~4, Ch 5~8, Ch 9~12, Ch 13~16 to playback.

Nine screens: Available options Ch1~9, Ch 8~16.

Sixteen screens: Play back at all 16 Ch.

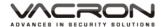

#### 5.1.3 Backup

Backup: Select (Figure 3) Backup icon, get into (Figure 6) page.

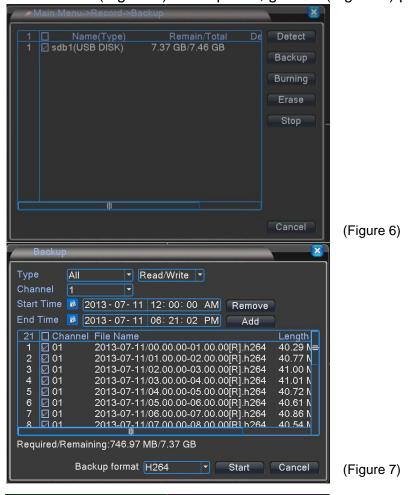

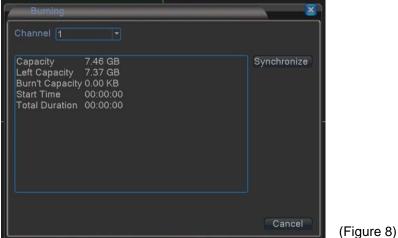

: Plug in USB storage device, click detect to search USB storage which will be shown in window, like (Figure 6).

Backup : Select backup icon to get into (Figure 7) page.

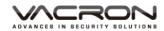

Type: All · External alarm · Motion detection · All alarm · Manual · Normal; default value is All channels.

Channel: select which channels need to Backup, optional from Ch1~16; default value is Ch1.

Start Time: select what time need to start backup.

End Time: select what time to end backup.

Remove: Remove selected files.

Add: Add selected types or channels.

Backup format: select H264 or AVI; default value is H264.

Burning : Select Burning icon to get into (Figure 8) page, enable to save any one Channel's record into an USB storage device Synchronously.

Erase : Format selected USB storage device.

Stop : While backup, click stop icon to stop backup.

#### 5.2 Alarm

: Select (Figure 2) Alarm icon, get into (Figure 9) Page.

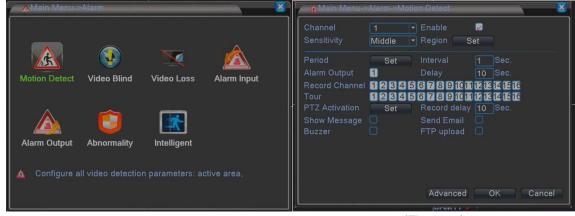

(Figure 9) (Figure 10)

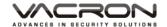

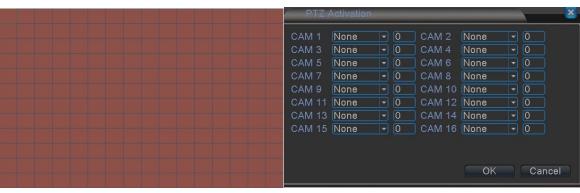

(Figure 11) (Figure 12)

#### 5.2.1 Motion Detect

Select (Figure 9) Motion Detect icon, get into (Figure 10) page.

Channel: setup ch1~ ch 16 for individual settings, also can setup for all channels.

Enable: Select to setup for the Motion Detect functions; default value is Off.

Sensitivity: Set the sensitivity level, from lowest \ lower \ middle \ higher \ much higher \ highest, 6 options. Default value is middle.

Region: Select triggered area, as (Figure 11); default value is all area.

Period: setup the alarm settings from Monday to Sunday, Any 4 days.

Interval: Time between each trigger, 1 ~600 Sec.

Alarm Output: According to the settings to trigger alarm output; default value is Off.

Delay: A time period to record after triggering motion detect alarm, option: 0 ~ 3000 Sec; default value is 10 Sec.

Channel Recording: Select which channel to record after motion detect is triggered; default value is Off.

Tour: Channel pops out after alarm is triggered. If select all channels, it jumps from Ch 1 to ch16 in sequence; default value is Off.

PTZ Activation: Setup the PTZ function from Ch1 ~ Ch16, as (Figure 12).

Record delay: The recording duration after the buzzer being triggered. Option: 0 ~ 3000 Sec; default value is 10 Sec.

Show message: Setup for a prompt message show on the screen when motion alarm is triggered; default value is Off.

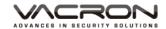

Send Email: Setup to send triggered photos to assigned email address when motion alarm is triggered; default value is Off.

Buzzer: Setup for buzzer beeping after motion alarm is triggered; default value is off.

FTP Upload: Setup to upload photos to assigned FTP server when motion alarm is triggered.

#### 5.2.2 Video Blind

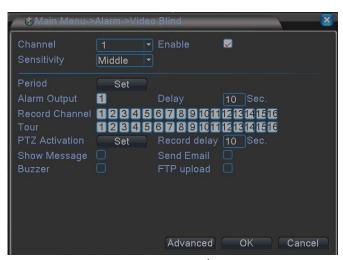

(Figure 13)

vulo Blind icon, get into (Figure 13) page.

Channel: setup ch1~ ch 16 for individual settings, also can setup for all channels.

Enable: Select to setup for the Video Blind functions; default value is Off.

Sensitivity: Set the sensitivity level, from lowest \ lower \ middle \ higher \ much

Period: setup the Video Blind from Monday to Sunday, Any 4 days.

higher highest, 6 options. Default value is middle.

Alarm Output: According to the settings to trigger Video Blind output; default value is Off.

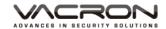

Delay: A time period to record after triggering Video Blind, option: 10 ~ 3000 Sec; default value is 10 Sec.

Record Channel: select which channel to record after Video Blind is triggered; default value is Off.

Tour: Channel pops out after Video Blind is triggered. If select all channels, it jumps from Ch 1 to ch16 in sequence; default value is Off..

PTZ Activation: Set the PTZ function from Ch1 ~ Ch16, like (Figure 12).

Record Delay: The recording duration after the buzzer being triggered Video Blind.

Option: 10 ~ 3000 Sec; default value is 10 Sec.

Show message: Setup for a prompt message show on the screen when Video Blind is triggered; default value is Off.

Send Email: Setup to send triggered photos to assigned email address when Video Blind is triggered; default value is Off.

Buzzer: Setup for buzzer beeping after Video Blind is triggered; default value is Off.

FTP Upload: Setup to upload photos to assigned FTP server when Video Blind is triggered.

## 5.2.3 Video Loss

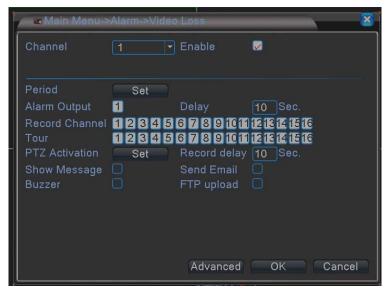

(Figure 14)

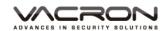

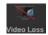

:Select (Figure 9) Video loss icon, get into (Figure 14) page.

Channel: setup ch1~ ch 16 for individual settings, also can setup for all channels.

Enable: Select to setup for the Video Loss functions; default value is Off.

Period: setup the Video Loss from Monday to Sunday, Any 4 days.

Alarm Output: According to the settings to trigger Video Loss output; default value is Off.

Delay: A time period to record after triggering Video Loss, option: 10 ~ 3000 Sec; default value is 10 Sec.

Record Channel: select which channel to record after Video Loss is triggered; default value is Off.

Tour: Channel pops out after Video Loss is triggered. If select all channels, it jumps from Ch 1 to ch16 in sequence; default value is Off..

PTZ Activation: Set the PTZ function from Ch1 ~ Ch16, like (Figure 12).

Record Delay: The recording duration after the buzzer being triggered Video

Loss. Option: 10 ~ 3000 Sec; default value is 10 Sec.

Show message: Setup for a prompt message show on the screen when Video Loss is triggered; default value is Off.

Send Email: Setup to send triggered photos to assigned email address when Video Loss is triggered; default value is Off.

Buzzer: Setup for buzzer beeping after Video Loss is triggered; default value is Off.

FTP Upload: Setup to upload photos to assigned FTP server when Video Loss is triggered.

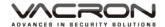

## 5.2.4 Alarm Input

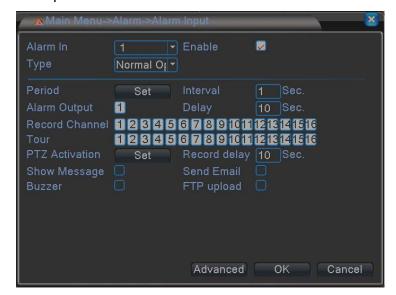

(Figure 15)

Select (Figure 9) Alarm Input icon, get into (Figure 15) page.

Channel: setup ch1~ ch 16 for individual settings, also can setup for all channels.

Enable: Select to setup for the Alarm Input funtions; default value is Off.

Type: Setup Normal open or Normal close; default value is Off.

Period: setup the Alarm Input from Monday to Sunday, Any 4 days.

Alarm Output: According to the settings to trigger Alarm Input; default value is Off.

Delay: A time period to record after triggering Alarm Input, option: 10 ~ 3000 Sec; default value is 10 Sec.

Record Channel: select which channel to record after Alarm Input is triggered; default value is Off.

Tour: Channel pops out after Alarm Input is triggered. If select all channels, it jumps from Ch 1 to ch16 in sequence; default value is Off.

PTZ Activation: Set the PTZ function from Ch1 ~ Ch16, like (Figure 12).

Record Delay: The recording duration after the buzzer being triggered Alarm Input. Option: 10 ~ 3000 Sec; default value is 10 Sec.

Show message: Setup for a prompt message show on the screen when Alarm Input is triggered; default value is Off.

Send Email: Setup to send triggered photos to assigned email address when Alarm Input is triggered; default value is Off.

Buzzer: Setup for buzzer beeping after Alarm Input is triggered; default value is Off.

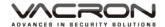

FTP Upload: Setup to upload photos to assigned FTP server when Alarm Input is triggered.

## 5.2.5 Alarm Output

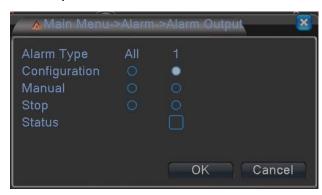

(Figure 16)

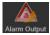

: Select (Figure 9) Alarm Output icon, get into (Figure 16) page.

## 5.2.6 Abnormality

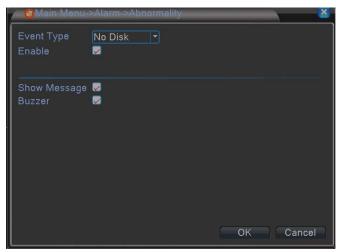

(Figure 17)

Abpormality

: Select (Figure 9) Abnormality icon, get into (Figure 17) page.

Event Type: Optional: No Disk, Disk Error, Disk No Space, Net Disconnection, IP conflict...etc.

Enable: Select to setup for the Abnormality function; default value is Off.

Show message: Setup for a prompt message show on the screen when

Abnormality is triggered; default value is Off.

Buzzer: Setup for buzzer beeping after Abnormality is triggered; default value is Off.

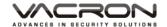

## 5.2.7 Intellingent

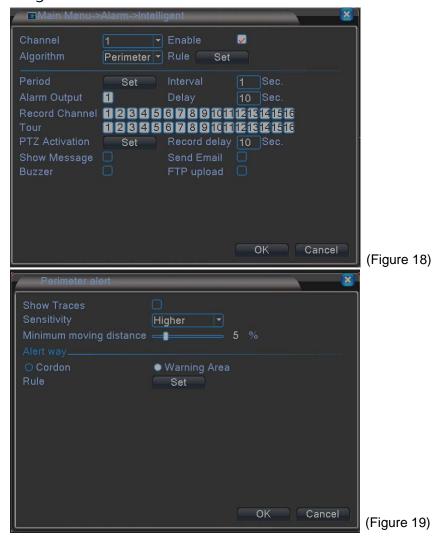

Select (Figure 9) Intelligent Analysis icon, get into (Figure 18) page.

Channel: setup ch1~ ch 16 for individual settings, also can setup for all channels.

Enable: Select to setup for Intelligent functions; default value is Off.

Algorithm: 3 options:Perimeter alert, Items care, Video Diagnosis.

Rule: click "Set" get into (Figure 19) page, setup whether to Show Traces,

Sensitivity: Higher, middle, low. Move scroll bar for Minimum moving distance.

Alert way: Cordon & Warning Area.

Alarm Output: According to the settings to trigger Intelligent analysis; default value is Off.

Delay: A time period to record after triggering Intelligent analysis, option: 10 ~ 3000 Sec; default value is 10 Sec.

Record Channel: select which channel to record after Intelligent Analysis is triggered; default value is Off.

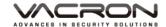

Tour: Channel pops out after Intelligent Analysis is triggered. If select all channels, it jumps from Ch 1 to ch16 in sequence; default value is Off.

PTZ Activation: Set the PTZ function from Ch1 ~ Ch16, like (Figure 12).

Record Delay: The recording duration after the buzzer being triggered Intelligent Analysis. Option: 10 ~ 3000 Sec; default value is 10 Sec.

Show message: Setup for a prompt message show on the screen when Intelligent Analysis is triggered; default value is Off.

Send Email: Setup to send triggered photos to assigned email address when Intelligent Analysis is triggered; default value is Off.

Buzzer: Setup for buzzer beeping after Intelligent Analysis is triggered; default value is Off.

FTP Upload: Setup to upload photos to assigned FTP server when Intelligent Analysis is triggered.

## 5.3 System

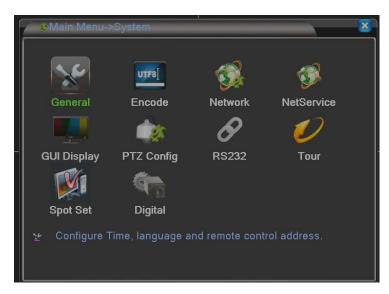

(Figure 20)

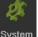

System: Select (Figure 2) System icon, get into (Figure 20) page.

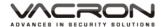

#### 5.3.1 General

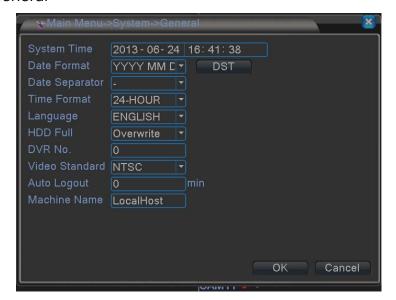

(Figure 21)

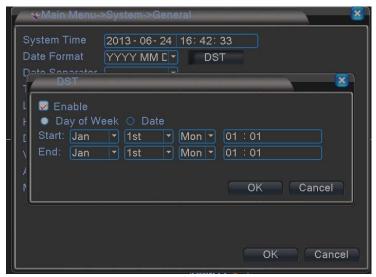

(Figure 22)

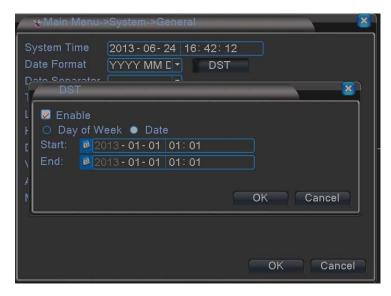

(Figure 23)

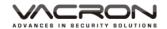

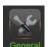

: Select (Figure 21) General icon, get into (Figure 21) page.

System Time: Setup current Year, date & time.

Date Format: Time format setup, set up of YYYY/MM/DD, MM/DD/YYYY,

DD/MM/YYYY, the default value is YYYY/MM/DD.

Date Separator : Options:-./, date presents by selected symbol; The default value is -.

Time Format: Set: 24-HOUR or 12-HOUR; The default value is 24-HOUR.

Language: There are 28 languages can select.

HDD Full: Setup Overwrite HDD or stop writing while HDD is full; The default value is Overwrite.

DVR No.: Set DVR No., Options: 0 ~998; The default value is 0.

Video Standard: Set Video Standard, NTSC or PAL.

Auto Logout: After a period of time without using, it requests to input Password to access Menu, options: 0 ~ 60 Min, 0 means no Password required; default value is 0.

Machine Name: Setup the Name of DVR, maximum 32 characters; default value is LocalHost.

Daylight Saving Time: Set Day of Week (Figure 22) & Date(Figure 23), it will add 1 hour for assigned time.

#### 5.3.2 Encode

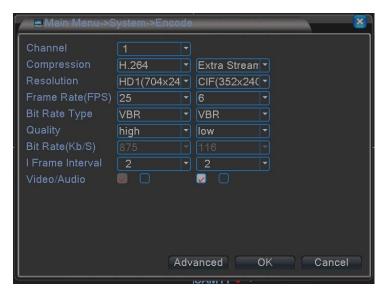

(Figure 24)

UTF8]

: Select (Figure 20) Encode icon, get into (Figure 24) page.

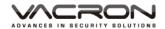

Channel: setup ch1~ ch16 for individual settings, also can setup for all channels.

Compression: H.264 & extra stream, H.264 for DVR recording model, extra stream for web or smart phone monitor mode.

Resolution: H.264 Resolution for device playback: CIF(352x240) >

HD1(704x240) \ D1(704x480),

Resolution for Extra stream : QCIF(176x120) \ CIF(352x240).

Frame Rate(FPS): CIF max NTSC: 30 FPS, PAL: 25 FPS;

D1 max NTSC: 30 FPS, PAL: 25 FPS;

D1 max NTSC/PAL: 15 FPS;

QCIF & CIF max NTSC/PAL: 6 FPS.

Bit Rate Type: Variable (VBR) & Constant (CBR) bit rate.

Quality: Several options, from low to highest; default value is high.

Bit Rate(Kb/s): It depends on selected resolution and FPS; default value as shown in Figure 24.

1 Frame Interval: Optional from 2 ~ 12.

Video/Audio: Select enable Video & Audio, default value is Video On/ Audio Off.

#### 5.3.3 Network

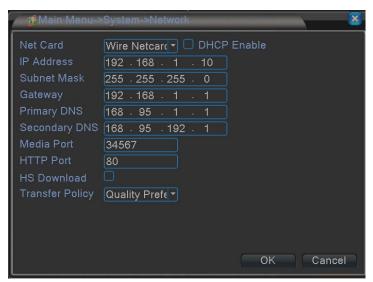

(Figure 25)

Network

: Select (Figure 20) Network icon, get into (Figure 25) page.

This figure is only available while connect to IP router.

Net Card: Wire Netcard.

DHCP Enable: Select to auto dispatch IP, unable select is need to key in IP manual.

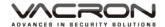

IP Address: Input correspondence IP address; default value is 192.168.1.10.

Subnet Mask: Input correspondence Subnet Mask; default value is 255.255.25.0.

Gateway: Input correspondence gateway; default value is 192.168.1.1.

Primary DNS: Input primary DDNS server; default value is 192.168.1.1.

Secondary DNS: Input secondary DDNS server; default value is 8.8.8.8.

Media Port: Input Media Port; default value is 34567.

HTTP Port: Input HTTP Port; default value is 80.

Transfer Policy: Options: Adaptive · Quality Preferred · Fluency Preferred; default value is Quality Preferred.

#### 5.3.4 NetService

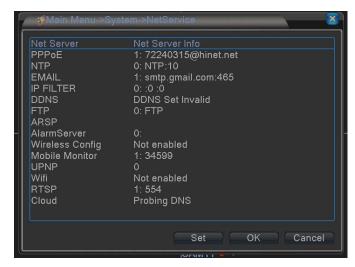

(Figure 26)

NetService

NetService: Select (Figure 20) NetService icon, get into (Figure 26) page.

PPPOE: After selected, click set, keyin account & Password of PPPOE and save to create an IP; default value is Off.

NTP: Network Time Protocol, setup to adjust current local time; default value is Off.

Email: After alarm is triggered, send messages to assigned email address; default value is Off.

IP Filter: Setup the Restricted Type: Blacklist & Whitelist; default value is Off.

DDNS: Set DDNS IP via IE browser, DDNS types: CN99 \ DynDns \ Oray \

NO-IP · MYQ-SEE; default value is Off.

FTP: Set FTP, send an alarm triggered message via FTP, default value is Off.

ARSP: Input ARSP server; default value is Off.

AlarmServer: Set Alarm Server; default value is Off.

Wireless Config: Set Wireless Config; default value is Off.

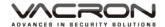

Mobile Monitor: Monitoring DVR via mobile phone, default PORT is 34599; default value is On.

UPNP: Set UPNP; default value is Off.

WiFi: Connect USB dongle to receive WiFi signal; default value is Off.

RTSP: Input RTSP\_PORT; default value is 554.

## 5.3.5 GUI Display

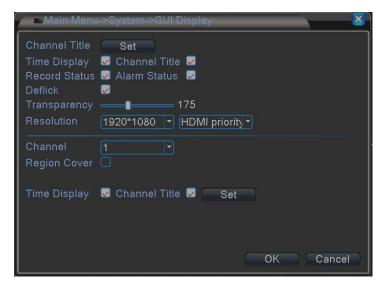

(Figure 27)

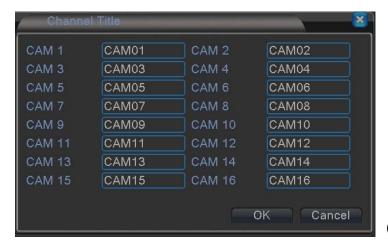

(Figure 28)

GUI Display : Select (Figure 20) GUI Display Icon, get into (Figure 27) page.

Channel Title: Setup the title name for 16 channels, as (Figure 28).

Time Display: Select to display time; default value is On.

Channel Title: Select to display channel titles; default value is On. Record Status: Select to display record status; default value is On. Alarm Status: Select to display alarm status; default value is On.

Deflick: Prevent images flicking; default value is On.

Transparency: Adjust the transparency of dialogue GUI.

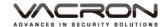

Resolution: Adjust the resolution for VGA & HD OUT, default value is VGA, 1920\*1080.

Channel: Select ch1 ~ ch16.

Region Cover: Choose which channel to display after selected, Ch 1 to 4, and assign positions.

Time display & Channel Title: Adjust the positions of time display and channel title.

## 5.3.6 PTZ Config

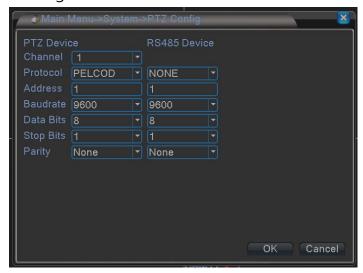

(Figure 29)

PTZ Config

PTZ Config: Select (Figure 20) PTZ Config icon, get into (Figure 29) page.

Channel: Select Ch 1 ~ 16.

Protocol: 22 options can select; default value is PELCOD.

Address: PTZ address Number; default value is 1.

Baud rate: 8 options can select; default value is 9600.

Data Bits: 4 options can select; default value is 8.

Stop Bits: 2 options can select; default value is 1.

Parity: 4 options can select; default value is None.

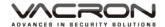

#### 5.3.7 RS232

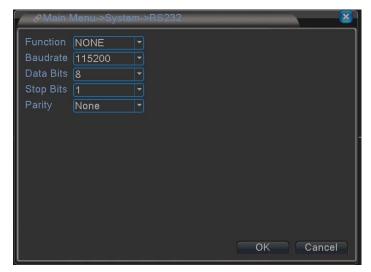

(Figure 30)

S232 : Select (Figure 20) RS232 icon, get into (Figure 30) page.

Function: 5 options can select; default value is NONE.

Baud rate: 8 options can select; default value is 115200.

Date Bits: 4 options can select; default value is 8. Stop Bits: 2 options can select; default value is 1.

Parity: 4 options can select; default value is None.

#### 5.3.8 Tour

Sec.

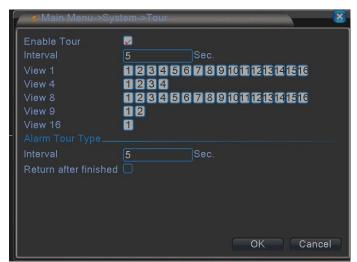

(Figure 31)

Select (Figure 20) Tour icon, get into (Figure 30) page.

Enable Tour: Enable the auto switching tour function; default value is Off. Interval: Set the switching tour time, min 5 Sec, max 120 Sec; default value is 5

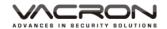

View 1: Set single screen for each switch tour; default value is All open.

View 4: Set 4 screens for each switch tour; default value is All open.

View 8: Set 8 screens for each switch tour; default value is All open.

View 9: Set 9 screens for each switch tour; default value is All open.

View 16: Set 16 screens for each switch tour; default value is All open.

Alarm Tour Type:

Interval: Set the switching time when alarm is triggered, min 5 Sec, max 120

Sec; default value is 5 Sec.

Return after finished: Return to Live image after alarm end.

#### 5.3.9 Spot Set

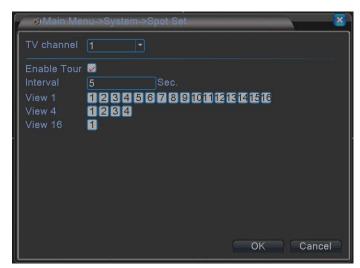

(Figure 32)

Sant Sat

Select (Figure 20) Spot Set icon, get into (Figure 32) page.

TV Channel: connect CVBS(BNC/TV) signal.

Enable Tour: Enable the auto switching tour function; default value is Off.

Interval: Set the switching tour time, min 5 Sec, max 120 Sec; default value is 5 Sec.

View 1: Set single screen for each switch tour.

View 4: Set 4 screens for each switch tour.

View 16: Set 16 screens for each switch tour; default value is All open.

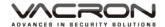

## 5.3.10 Digital

- Main Menu/System/Digital
- Digital: Set channel mode. User can set the channel model here.

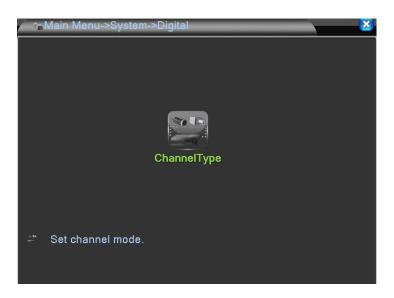

a). Channel Type: When setting resolution of cameras, ANALOG means analog cameras, NETWORK means IP cameras. Choose "Channel Type", you will have the following different setting views: 4CH models; 8CH models; VDH-DXB576 models; VDH-DXC816.

## 1) 4CH models

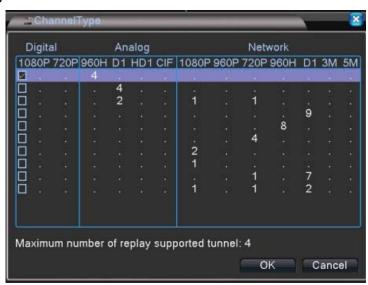

2) 8CH models

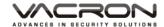

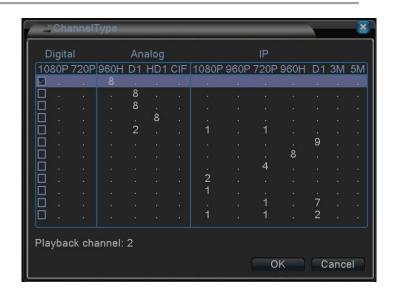

## 3) VDH-DXB576 models

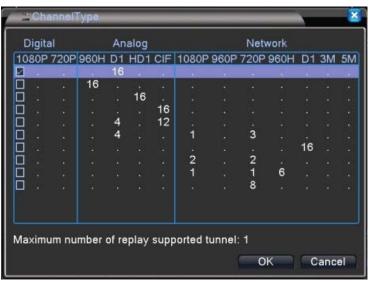

#### 4) VDH-DXC816 models

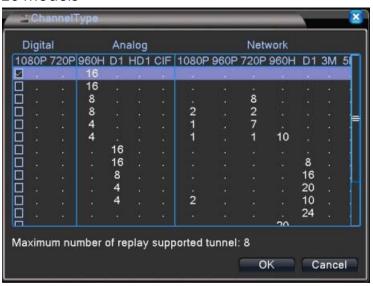

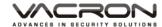

5.3.10.1 Normal recording: Only analog cameras need to be recorded.

#### ■ 4CH

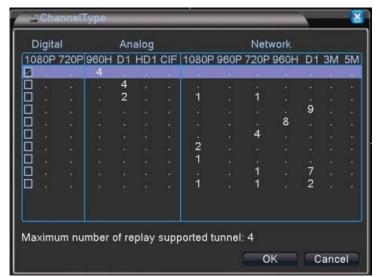

In the 4CH ChannelType, choose different modes to record videos of different resolutions. For example, choose 960H\_4CH mode to record 4 channel 960H videos. And maximum tunnel of replay supported is shown below. After clicking OK, the DVR will request to reboot the system.

#### ■ 8CH

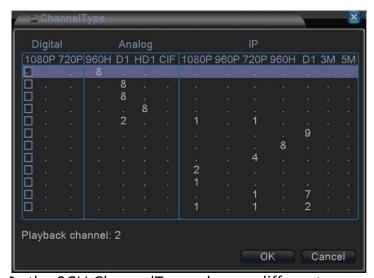

In the 8CH ChannelType, choose different modes to record videos of different resolutions. For example, choose 960H\_8CH mode to record 8 channel 960H video. And maximum tunnel of replay supported is shown below. After clicking OK, the DVR will request to reboot the system.

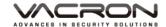

#### ■ 16CH( VDH-DXB576)

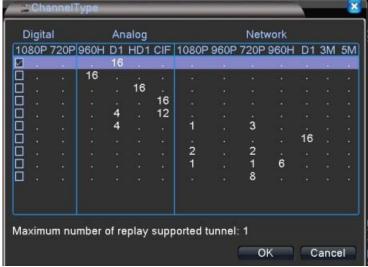

In the DXB576\_16CH Channeltype, choose different modes to record videos of different resolution. (960H recording is not real-time here.) For example, choose D1\_16CH mode to record 16 channel D1 videos. And maximum tunnel of replay supported is shown below. After clicking OK, the DVR will request to reboot the system.

#### ■ 16CH (VDH-DXC816)

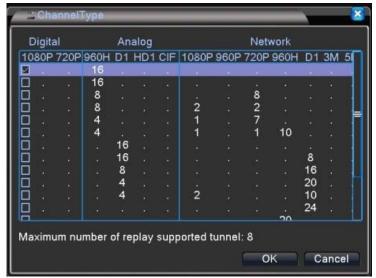

In the DXC816\_16CH ChannelType, choose different modes to record videos of different resolutions. For example, choose 960H\_16CH mode to record 16 channel 960H videos. And maximum tunnel of replay supported is shown below. After clicking OK, the DVR will request to reboot the system.

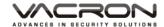

# 5.3.10.2 Hybrid recording: Both analog cameras and IP cameras need to be recorded.

#### ■ 4CH

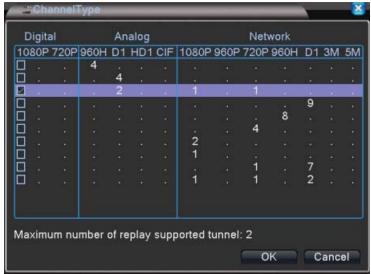

In the 4CH ChannelType, choose different analog/IP combination (modes) to record videos of different resolutions. For example, choose Analog D1\_2CH/Network1080P\_1CH 720P\_1CH mode to record 2 channel D1, 1CH 1080P and 1CH 720P videos. And maximum tunnel of replay supported is shown below. After clicking OK, the DVR will request to reboot the system.

- Main Menu/System/Digital
- there will be three settings available:
  Digital Channels,
  Channel status and
  ChannelType, because
  Network ChannelType
  recording is added.

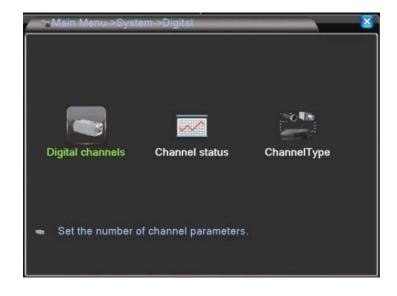

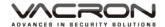

- Main Menu/System/Digital/ Digitalchannels
- You can set the target IP cameras or DVRs that you want to record.

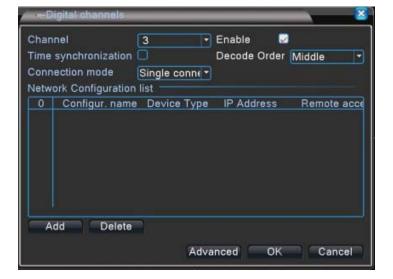

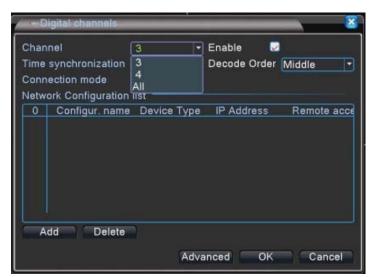

- a). Channel: Set the NETWORK channels one by one or set all channels at once to have the same settings.
- b). Enable: Check it to enable the setting function. Default is unchecked.
- c). Time synchronization: Check it to synchronize connected IP cameras/DVRs with the system time on DVR.
- d). Decode Order: Choose modes of network transmission, Real time first/Middle/ fluency first. Default: Middle.
- e). Connection Mode: Single Connection/Multiple Connection. Multiple Connections can connect several IP Cams/DVRs to a single channel and switch between them. Default: Single Connection.
- f). Add: Search available IP Cam/DVR for connection.
- g). Delete: Delete the selected IP Cam/DVR from the list.

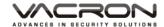

Remote access configuration

- Main Menu/
   System/Digital/ Digital channels/ Remote access configuration
- "Add : Choose
  "Add" to do the
  Remote access
  configuration. Choose
  Search to find all
  available IP Cam/DVR
  and select which one to
  connect.

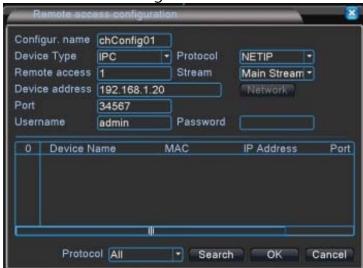

- a). Configure name: Edit device name. Default: chConfig01.
- b). Device Type: Choose IPC DVR or HVR. Default: IPC.
- c). Remote access: Set remote access. Value: 0~65535.
- d). Protocol: Use NETIP or ONVIF. Default: NETIP.
- e). Stream: Main stream or Sub stream. Default: Main stream.
- f). Device address: Show the IP address of the selected IP Cam/DVR.
- g). Port: Display the port of the selected IP Cam/DVR.
- h). Username: Input the Username of the IP Cam/DVR. Default: admin.
- i). Password: Input the password of the IP Cam/DVR. Default: (BLANK).

#### Channel status

- Main Menu/System/Digital /Channel status
- Channel status: display the connection status of each NETWORK channel.

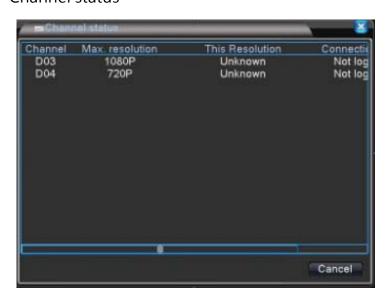

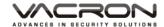

#### ■ 8CH

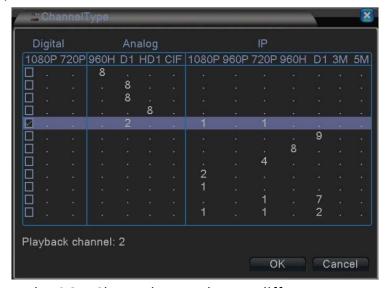

In the 8CH ChannelType, choose different analog/IP combination (modes) to record videos of different resolutions. For example, choose Analog D1\_2CH/Network1080P\_1CH \, 720P\_1CH mode to record 2 channel D1, 1CH 1080P and 1CH 720P videos. And maximum tunnel of replay supported is shown below. After clicking OK, the DVR will request to reboot the system.

- Main Menu/System/Digital
- there will be three settings available:
  Digital Channels,
  Channel status and
  Channel Type, because
  Network Channel Type is added.

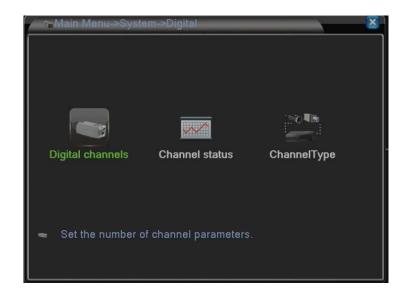

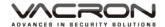

- Main Menu/ System/Digital/Digital channels
- You can set the target IP cameras or DVRs that you want to record.

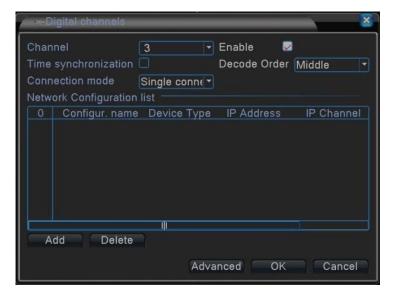

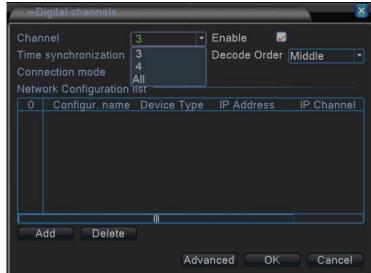

- a). Channel: Set the NETWORK channels one by one or set all channels at once to have the same settings.
- b). Enable: Check it to enable the setting function. Default is unchecked.
- c). Time synchronization: Check it to synchronize connected IP cameras/DVRs with the system time on DVR.
- d). Decode Order: Choose modes of network transmission, Real time first/Middle/ fluency first. Default: Middle.
- e). Connection Mode: Single Connection/Multiple Connection. Multiple Connections can connect several IP Cams/DVRs to a single channel and switch between them. Default: Single Connection.
- f). Add: Search available IP Cam/DVR for connection.
- g). Delete: Delete the selected IP Cam/DVR from the list.

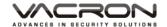

Remote access configuration

- Main Menu/
   System/Digital/ Digital channels/ Remote access configuration
- "Add": Choose
  "Add" to do the
  Remote access
  configuration. Choose
  Search to find all
  available IP Cam/DVR
  and select which one to
  connect.

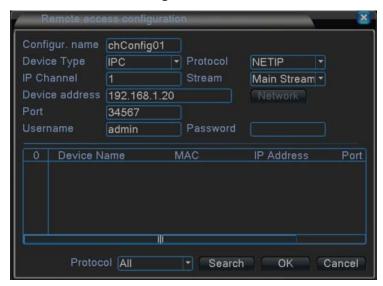

- a). Configure name: Edit device name. Default: chConfig01.
- b). Device Type: Choose IPC \ DVR or HVR. Default: IPC.
- c). Remote access: Set remote access. Value: 0~65535.
- d). Protocol: Use NETIP or ONVIF. Default: NETIP.
- e). Stream: Main stream or Sub stream. Default: Main stream.
- f). Device address: Display the IP address of the selected IP Cam/DVR.
- g). Port: Display the port of the selected IP Cam/DVR.
- h). Username: Input the Username of the IP Cam/DVR. Default: admin.
- i). Password: Input the password of the IP Cam/DVR. Default: (BLANK).

#### Channel status

- Main Menu/System/Digital /Channel status
- Channel status: display the connection status of each NETWORK channel.

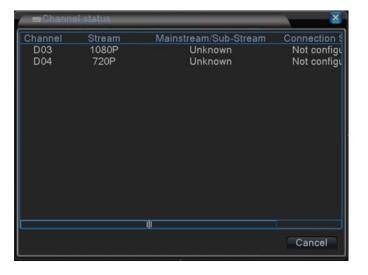

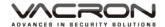

### ■ 16CH(VDH-DXB576)

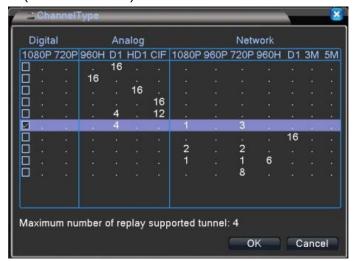

In the DXB576\_16CH ChannelType, choose different analog/IP combination (modes) to record videos of different resolutions. For example, choose Analog

D1\_4CH/Network1080P\_1CH \ 720P\_3CH mode to record 4 channel D1, 1CH 1080P and 3CH 720P videos. And maximum tunnel of replay supported is shown below. After clicking OK, the DVR will request to reboot the system.

- Main Menu/ System/Digital
- there will be three settings available:
  Digital Channels,
  Channel status and
  Channel Type, because
  Network Channel Type is added.

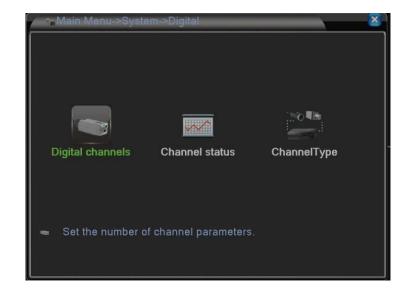

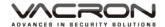

- Main Menu/System/Digital/Digitalchannels
- You can set the target IP cameras or DVRs that you want to record.

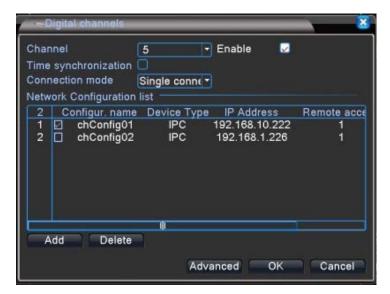

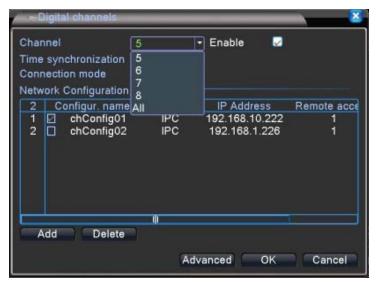

- a). Channel: Set the NETWORK channels one by one or set all channels at once to have the same settings.
- b). Enable: Check it to enable the setting function. Default is unchecked.
- c). Time synchronization: Check it to synchronize connected IP cameras/DVRs with the system time on DVR.
- d). Connection Mode: Choose Single Connection/Multiple Connection mode. Multiple Connection can connect several IP Cams/DVRs to a single channel and switch between them. Default: Single Connection.
- e). Add: Search available IP Cam/DVR for connection.
- f). Delete: Delete the selected IP Cam/DVR from the list.

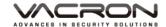

- Remote access configuration
- Main Menu/
   System/Digital/ Digital channels/ Remote access configuration
- "Add": Choose
  "Add" to do the
  Remote access
  configuration. Choose
  Search to find all
  available IP Cam/DVR
  and select which one to
  connect.

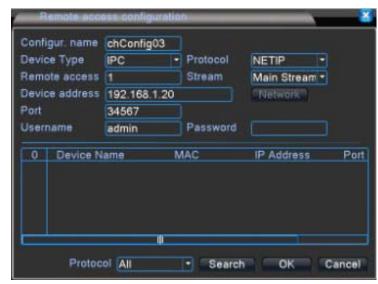

- a). Configure name: Edit device name. Default: chConfig01.
- b). Device Type: Choose IPC DVR or HVR. Default: IPC.
- c). Remote access: Set remote access. Value: 0~65535.
- d). Protocol: Use NETIP or ONVIF. Default: NETIP.
- e). Stream: Main stream or Sub stream. Default: Main stream
- f). Device address: Display the IP address of the selected IP Cam/DVR.
- g). Port: Display the port of the selected IP Cam/DVR.
- h). Username: Input the Username of the IP Cam/DVR. Default: admin.
- i). Password: Input the password of the IP Cam/DVR. Default: (BLANK).

#### Channel status

- Main Menu/System/Digital /Channel status
- Channel status: display the connection status of each NETWORK channel.

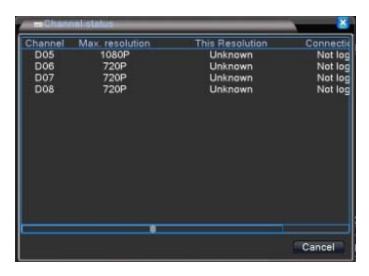

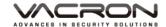

### ■ 16CH(VDH-DXC816)

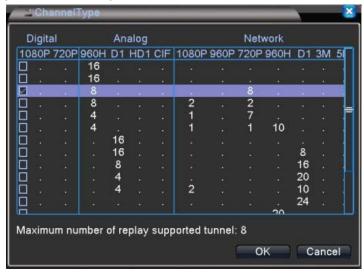

In the C816\_16CH ChannelType, choose different analog/IP combination (modes) to record videos of different resolutions. For example, choose Analog 960H\_8CH \, 720P\_8CH mode to record 8 channel 960H and 8CH 720P videos. And maximum tunnel of replay supported is shown below. After clicking OK, the DVR will request to reboot the system.

- Main Menu/System/Digital
- After rebooting, there will be three settings available:
   Digital Channels,
   Channel status and
   Channel Type, because
   Network Channel Type is added.

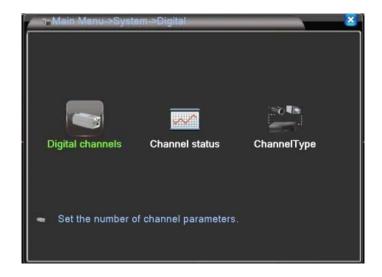

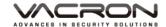

- Main Menu/System/Digital / Digital channels
- Digital channels: You can set the target IP cameras or DVRs that you want to record.

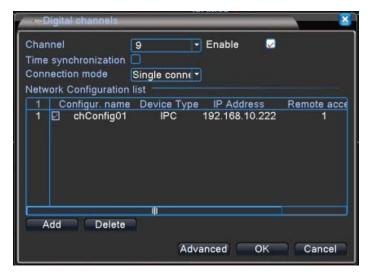

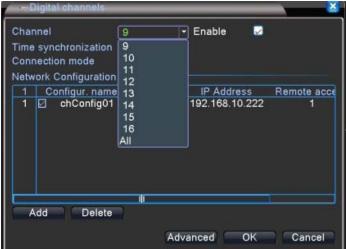

- a). Channel: Set the NETWORK channels one by one or set all channels once to have the same settings.
- b). Enable: Check it to enable the setting function. Default is unchecked.
- c). Time synchronization: Check it to synchronize connected IP cameras/DVRs with the system time on DVR.
- d). Connection Mode: Choose Single
  Connection/Multiple Connection mode. Multiple
  Connections can connect several IP Cams/DVRs to a
  single channel and switch between them. Default:
  Single Connection.
- e). Add: Search available IP Cam/DVR for connection.
- f). Delete: Delete the selected IP Cam/DVR from the list.

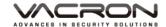

Remote access configuration

- Main Menu/
   System/Digital/ Digital channels/ Remote access configuration
- "Add": Choose
  "Add" to do the
  Remote access
  configuration. Choose
  Search to find all
  available IP Cam/DVR
  and select which one to
  connect.

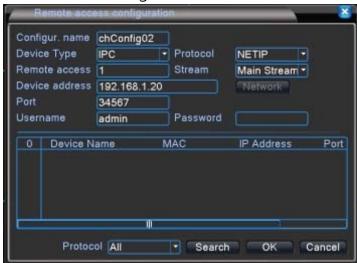

- a). Configure name: Edit device name. Default: chConfig01.
- b). Device Type: Choose IPC \ DVR or HVR. Default: IPC.
- c). Remote access: Set remote access. Value: 0~65535.
- d). Protocol: Use NETIP or ONVIF. Default: NETIP.
- e). Stream: Choose Main stream or Sub stream. Default: Main stream.
- f). Device address: Display the IP address of the selected IP Cam/DVR.
- g). Port: Display the port of the selected IP Cam/DVR.
- h). Username: Input the Username of the IP Cam/DVR. Default: admin.
- i). Password: Input the password of the IP Cam/DVR. Default: (BLANK).

## ♦ Channel status

- Main Menu/System/Digital /Channel status
- Channel status: display the connection status of each NETWORK channel.

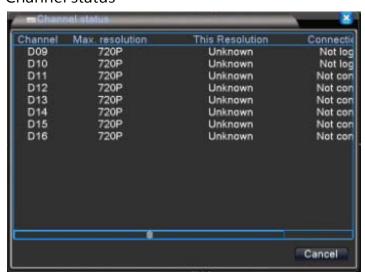

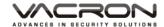

# 5.3.10.3 NETWORK recording: Only IP cameras need to be recorded

### ■ 4CH

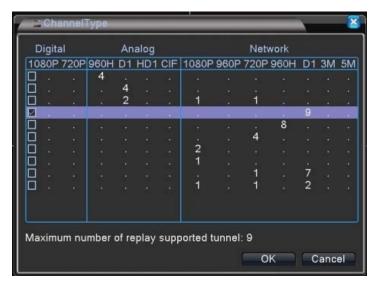

In the 4CH ChannelType, choose different combination (modes) to record IP cameras of different resolutions. For example, choose D1\_9CH mode to record 9 channel D1 videos.And maximum tunnel of replay supported is shown below. After clicking OK, the DVR will request to reboot the system.

- Main Menu/System/Digital
- After rebooting, there will be three settings available:
   Digital Channels,
   Channel status and
   Channel Type, because
   Network Channel Type is added.

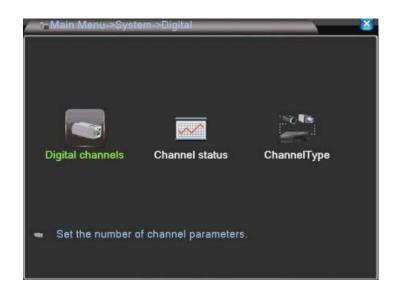

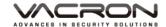

- Main Menu/System/Digital/Digitalchannels
- Digital Channels: You can set the target IP cameras or DVRs that you want to record.

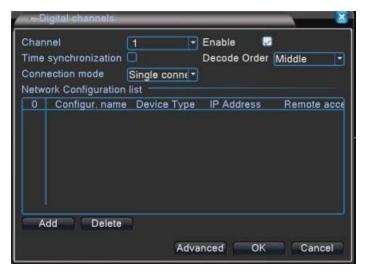

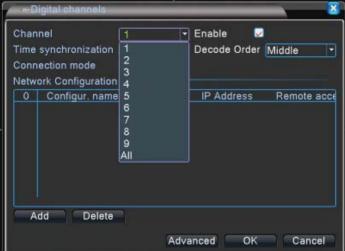

- a). Channel: Set the NETWORK channels one by one or set all channel at once to have the same settings.
- b). Enable: Check it to enable the setting function. Default is unchecked.
- c). Time synchronization: Check it to synchronize connected IP cameras/DVRs with the system time on DVR.
- d). Decode Order: Choose modes of network transmission, Real time first/Middle/ fluency first. Default: Middle.
- e). Connection Mode: Choose Single Connection/Multiple Connection mode. Multiple Connections can connect several IP Cams/DVRs to a single channel and switch between them. Default : Single Connection.
- f). Add: Search available IP Cam/DVR for connection.
- g). Delete: Delete the selected IP Cam/DVR from the list.

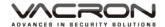

## Remote access configuration

- Main Menu/
   System/Digital/ Digital channels/ Remote access configuration
- \*Add : Choose

  "Add" to do the

  Remote access

  configuration. Choose

  Search to find all

  available IP Cam/DVR

  and select which one to

  connect.

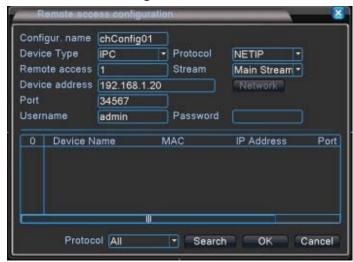

- a). Configure name: Edit device name. Default: chConfig01.
- b). Device Type: Choose IPC \ DVR or HVR. Default: IPC.
- c). Remote access: Set remote access. Value: 0~65535.
- d). Protocol: Use NETIP or ONVIF. Default: NETIP.
- e). Stream: Main stream or Sub stream. Default: Main stream.
- f). Device address: Display the IP address of the selected IP Cam/DVR.
- g). Port: Display the port of the selected IP Cam/DVR.
- h). Username: Input the Username of the IP Cam/DVR. Default: admin.
- i). Password: Input the password of the IP Cam/DVR. Default: (BLANK).

#### Channel status

- Main Menu/System/Digital /Channel status
- Channel status: Display the connection status of each NETWORK channel.

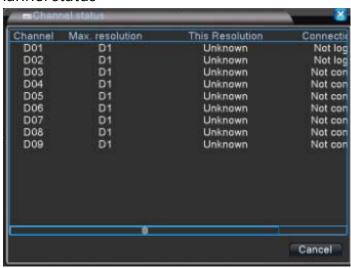

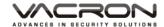

#### ■ 8CH

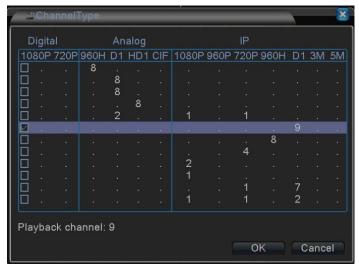

In the 8CH ChannelType, choose different combination (modes) to record IP cameras of different resolutions. For example, choose D1\_9CH mode to record 9 channel D1 videos. And maximum tunnel of replay supported is shown below. After clicking OK, the DVR will request you to reboot the system.

- Main Menu/System/Digital
- Digital: After rebooting, there will be three settings available: Digital Channels, Channel status and Channel Type, because Network Channel Type is added.

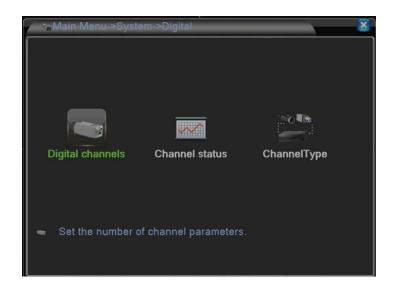

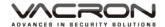

- Main Menu/ System/Digital/Digital channels
- Vou can set the target IP cameras or DVRs that you want to record.

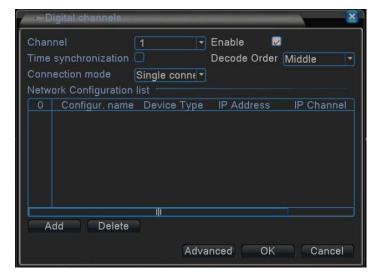

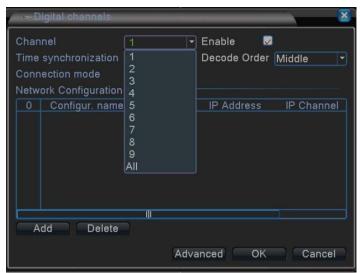

- a). Channel: Set the NETWORK channels one by one or set all channels at once to have the same settings.
- b). Enable: Check it to enable the setting function. Default is unchecked.
- c). Time synchronization: Check it to synchronize connected IP cameras/DVRs with the system time on DVR.
- d). Decode Order: Choose modes of network transmission, time first/Middle/ fluency first. Default: Middle.
- e). Connection Mode: Choose Single Connection/Multiple Connection mode. Multiple Connection can connect several IP Cams/DVRs to a single channel and switch between them. Default: Single Connection.
- f). Add: Search available IP Cam/DVR for connection.
- g). Delete: Delete the selected IP Cam/DVR from the list.

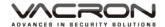

Remote access configuration

- Main Menu/
   System/Digital/ Digital channels/ Remote access configuration
- "Add": Choose
  "Add" to do the
  Remote access
  configuration. Choose
  Search to find all
  available IP Cam/DVR
  and select which one to
  connect.

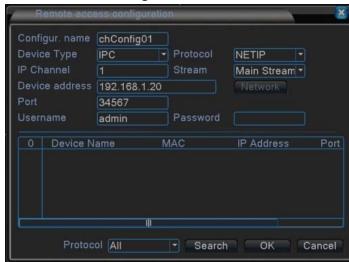

- a). Configure name: Edit device name. Default: chConfig01.
- b). Device Type: Choose IPC \ DVR or HVR. Default: IPC.
- c). Remote access: Set remote access. Value: 0~65535.
- d). Protocol: Use NETIP or ONVIF. Default: NETIP.
- e). Stream: Main stream or Sub stream. Default: Main stream.
- f). Device address: Display the IP address of the selected IP Cam/DVR.
- g). Port: Display the port of the selected IP Cam/DVR.
- h). Username: Input the Username of the IP Cam/DVR. Default: admin.
- i). Password: Input the password of the IP Cam/DVR. Default: (BLANK).

### Channel status

- Main Menu/System/Digital /Channel status
- Channel status: Display the connection status of each NETWORK channel.

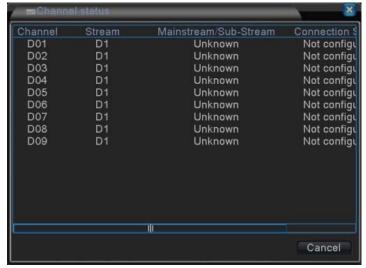

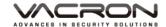

## ■ 16CH(VDH-DXB576)

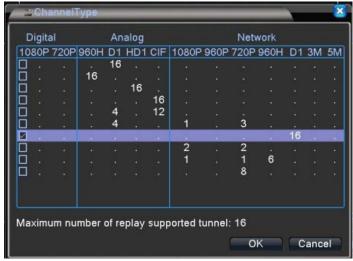

In the DXB576\_16CH ChannelType, choose different combination (modes) to record IP cameras of different resolutions. For example, choose D1\_16CH mode to record 16 channel D1 videos. And maximum tunnel of replay supported is shown below. After clicking OK, the DVR will request to reboot the system.

- Main Menu/System/Digital
- After rebooting, there will be three settings available:
   Digital Channels,
   Channel status and
   Channel Type, because
   Network Channel Type is added.

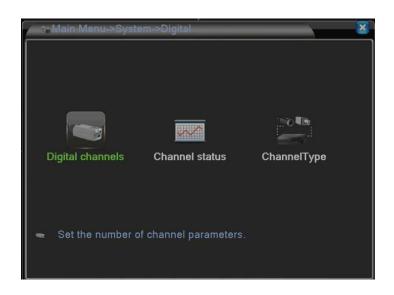

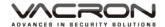

- Main Menu/ System/Digital/Digital channels
- Digital channels: You can set the target IP cameras or DVRs that you want to record.

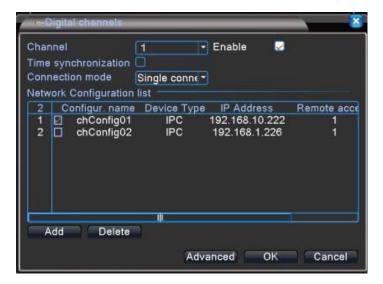

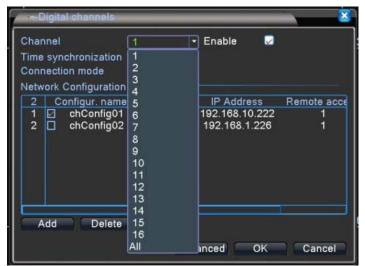

- a). Channel: Set the NETWORK channels one by one or set all channels once to have the same settings.
- b). Enable: Check it to enable the setting function. Default is unchecked.
- c). Time synchronization: Check it to synchronize connected IP cameras/DVRs with the system time on DVR.
- d). Decode Order: Choose modes of network transmission, Real time first/Middle/ fluency first. Default: Middle.
- e). Connection Mode: Choose Single Connection/Multiple Connection mode. Multiple Connection can connect several IP Cams/DVRs to a single channel and switch between them. Default: Single Connection.
- f). Add: Search available IP Cam/DVR for connection.
- g). Delete: Delete the selected IP Cam/DVR from the list.

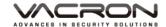

Remote access configuration

 Main Menu/ System/Digital/ Digital channels/ Remote access configuration

"Add": Choose
"Add" to do the
Remote access
configuration. Choose
Search to find all
available IP Cam/DVR
and select which one to
connect.

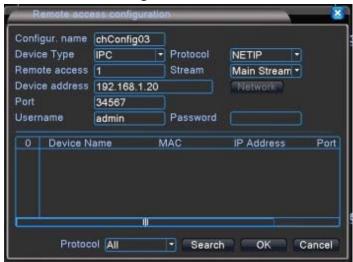

- a). Configure name: Edit device name. Default: chConfig01.
- b). Device Type: Choose IPC \ DVR or HVR. Default: IPC.
- c). Remote access: Set remote access. Value: 0~65535.
- d). Protocol: Use NETIP or ONVIF. Default: NETIP.
- e). Stream: Main stream or Sub stream. Default: Main stream.
- f). Device address: Display the IP address of the selected IP Cam/DVR.
- g). Port: Display the port of the selected IP Cam/DVR.
- h). Username: Input the Username of the IP Cam/DVR. Default: admin.
- i). Password: Input the password of the IP Cam/DVR. Default: (BLANK).

#### Channel status

- Main Menu/System/Digital /Channel status
- Channel status: Display the connection status of each NETWORK channel.

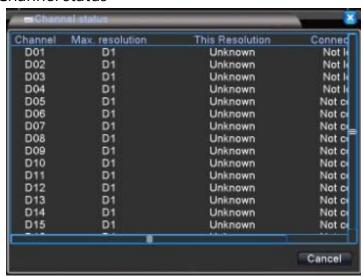

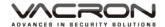

## ■ 16CH(VDH-DXC816)

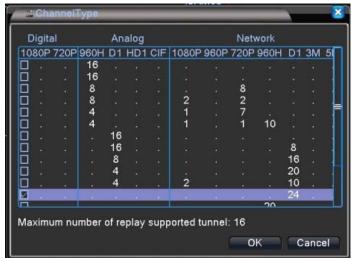

In the DXC816\_16CH Channel Type, choose different combination (modes) to record IP cameras of different resolutions. For example, choose D1\_24CH mode to record 24 channel D1 videos. And maximum tunnel of replay supported is shown below. After clicking OK, the DVR will request to reboot the system.

- Main Menu/System/Digital
- Digital : After rebooting, there will be three settings available: Digital Channels, Channel status and Channel Type, because Network Channel Type is added.

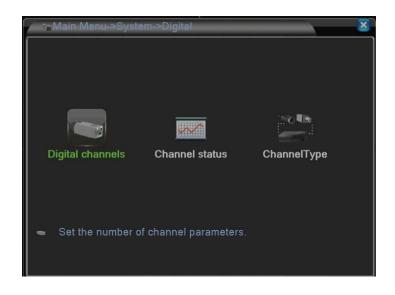

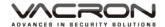

- Main Menu/ System/Digital/Digital channels
- Tou can set the target IP cameras or DVRs that you want to record.

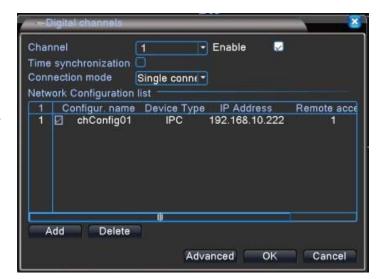

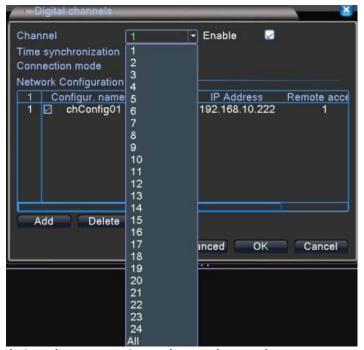

- a). Channel: Set the NETWORK channels one by one or set all channels once to have the same settings.
- b). Enable: Check it to enable the setting function. Default is unchecked.
- c). Time synchronization: Check it to synchronize connected IP cameras/DVRs with the system time on DVR.
- d). Connection Mode: Choose Single Connection/Multiple Connection mode. Multiple Connections can connect several IP Cams/DVRs to a single channel and switch between them. Default: Single Connection.
- e). Add: Search available IP Cam/DVR for connection.
- f). Delete: Delete the selected IP Cam/DVR from the list.

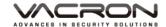

Remote access configuration

 Main Menu/ System/Digital/ Digital channels/ Remote access configuration

"Add": Choose
"Add" to do the
Remote access
configuration. Choose
Search to find all
available IP Cam/DVR
and select which one to
connect.

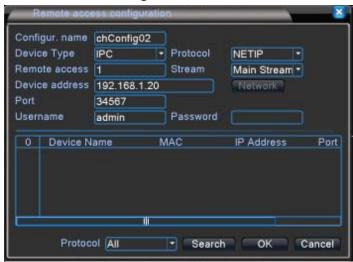

- a). Configure name: Edit device name. Default: chConfig01.
- b). Device Type: Choose IPC DVR or HVR. Default: IPC.
- c). Remote access: Set remote access. Value: 0~65535.
- d). Protocol: Use NETIP or ONVIF. Default: NETIP.
- e). Stream: Main stream or Sub stream. Default: Main stream.
- f). Device address: Display the IP address of the selected IP Cam/DVR.
- g). Port: Display the port of the selected IP Cam/DVR.
- h). Username: Input the Username of the IP Cam/DVR. Default: admin.
- i). Password: Input the password of the IP Cam/DVR. Default: (BLANK).

#### Channel status

- Main Menu/System/Digital /Channel status
- Channel status : Display the connection status of each NETWORK channel.

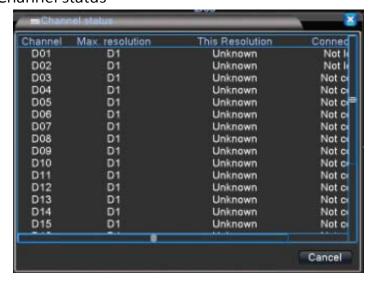

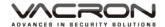

#### 5.4 Advanced

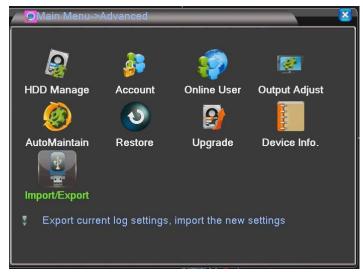

(Figure 35)

Advanced

: Select (Figure 2) Advanced icon, get into (Figure 35) page.

## 5.4.1 HDD Manage

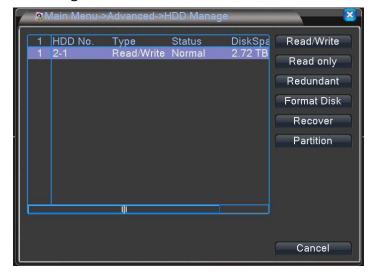

(Figure 36)

HDD Manage

select (Figure 35) HDD Manage icon, get into (Figure 36) page.

Read/Write: Set HDD enable to Read & Write.

Read Only: Set HDD enable to read only.

Redundant: only when there are 2pcs more HDDs for recording same

information, and then can enable this function.

Format Disk: Format HDD.

Recover: Reappear the error.

Partition: Partition the HDD.

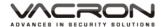

#### 5.4.2 Account

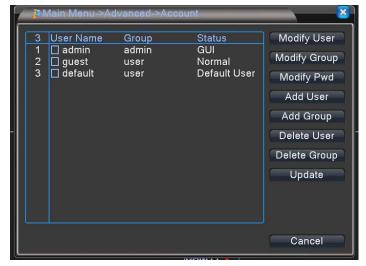

(Figure 37)

Account

: Select (Figure 35) Account icon, get into(Figure 37) page.

Modify User: Modify user accounts.

Modify Group: Modify group accounts.

Modify Pwd: Modify passwords.

Add User: Add a new user account.

Add Group: Sort accounts by groups.

Delete User: Delete user accounts.

Delete Group: Delete group accounts.

Update: Update the database after modification.

#### 5.4.3 Online User

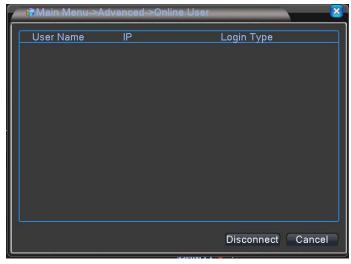

(Figure 38)

Online User

: Select (Figure 35) Online User icon, get into(Figure 38) page.

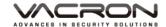

Display how many current online users.

## 5.4.4 Output Adjust

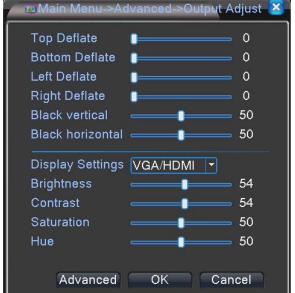

(Figure 39)

Output Adjust : Select (Figure 35) Output Adjust icon, get into (Figure 39) page.

Adjust the position & brightness for display.

#### 5.4.5 AutoMaintain

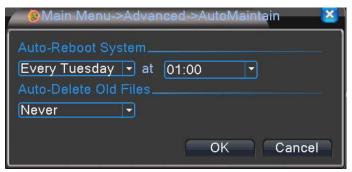

(Figure 40)

AutoMaintain : Select (Figure 35) AutoMaintain icon, get into (Figure 40) page.

Enable to reboot the DVR and delete files after assigned time.

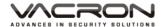

#### 5.4.6 Restore

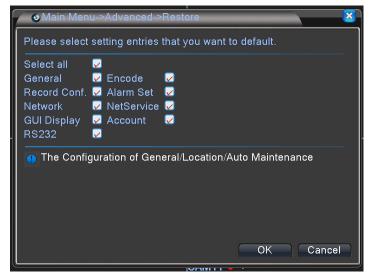

(Figure 41)

: Select (Figure 35) Restore icon, get into (Figure 41) page.

Restore all values to default value.

## 5.4.7 Upgrade

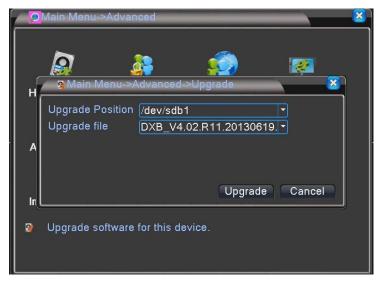

(Figure 42)

Select (Figure 35) Upgrade, get into (Figure 42) page.

Plug USB flash disk to upgrade selected files.

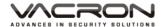

#### 5.4.8 Device Info

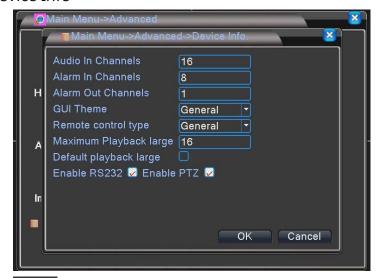

(Figure 43)

Device Info.

: Select (Figure 35) Device Info, get into (Figure 43) page.

Key in the information for DVR.

# 5.4.9 Import/Export

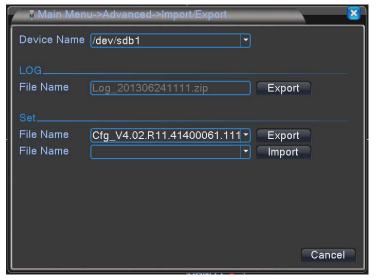

(Figure 44)

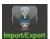

: Select (Figure 2) Info icon, get into (Figure 44) page.

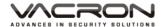

#### 5.5 Info

### 5.5.1 HDD Info

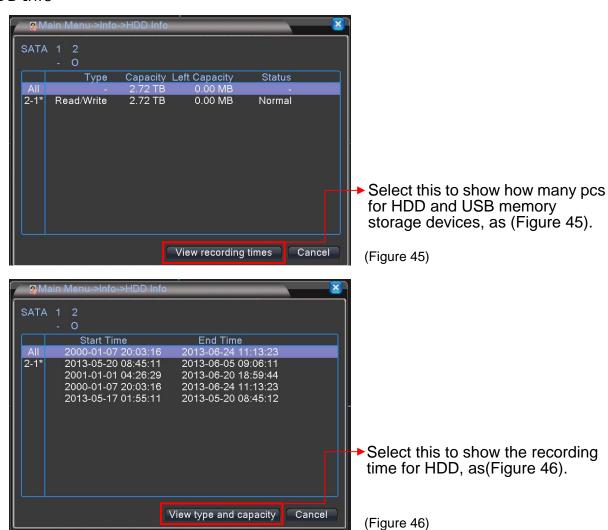

் Select (Figure 45) HDD Info, get into (Figure 46) page.

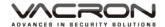

#### 5.5.2 BPS

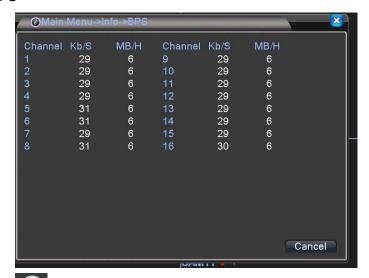

(Figure 47)

Select (Figure 44) BPS icon, get into (Figure 47) page. Display the statistics of current image BPS.

## 5.5.3 LOG

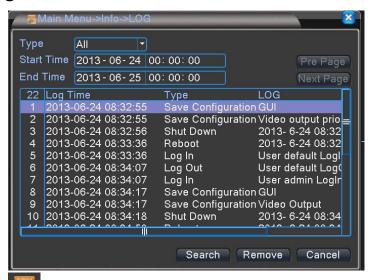

(Figure 48)

: Select (Figure 44) LOG icon, get into (Figure 48) page. Records of DVR LOG message.

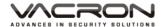

## 5.5.4 Version

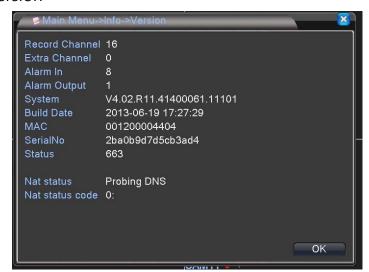

(Figure 49)

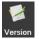

Select (Figure 44) Version icon, get into(Figure 49) page.

Display current system version and serial no.

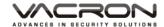

# 5.6 Logout

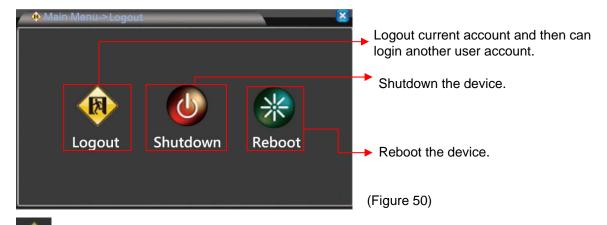

: Select (Figure 2) Logout icon, get into (Figure 50) page.

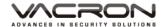

NET Surveillance WEB IE

#### Login IE browser

After Keyin IP or DDNS, if password without setting in DVR device, just key in "admin" for login.

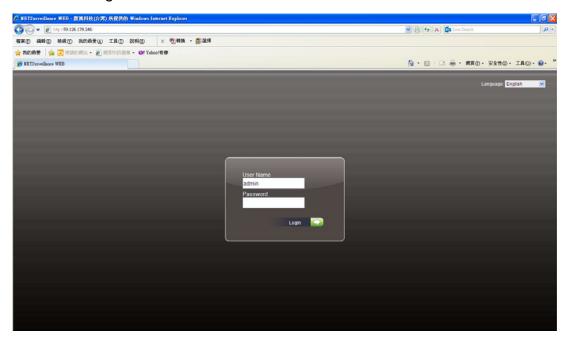

After login, a message pops out to choose the monitor streams for main stream or subsidiary stream, default value is subsidiary stream.

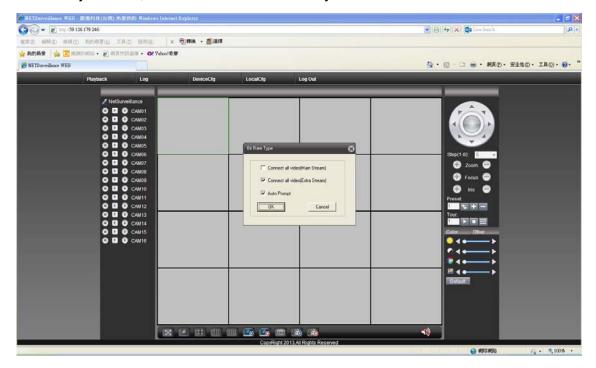

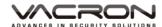

After login, monitoring images and select 1/4/9/16 screens.

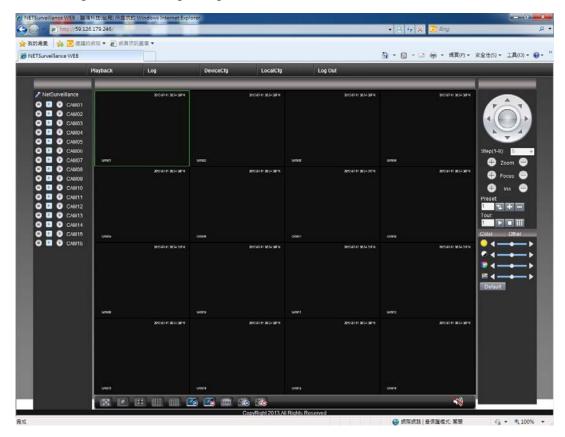

Playback : Setting requested period of time to playback.

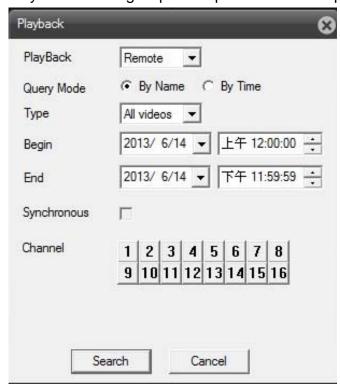

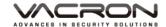

■ Alarm Log: Login in and then can search Alarm log messages.

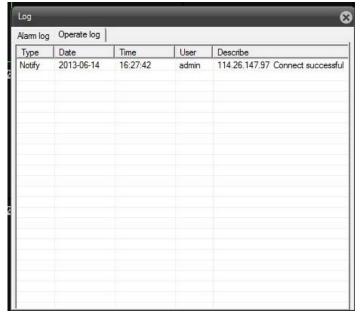

■ Device Config: Setting the record selections.

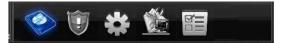

1) Record

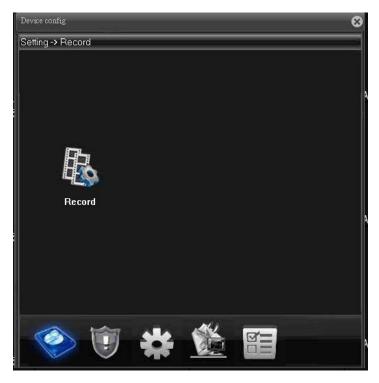

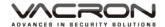

2) Alarm settings: Setting the alarm selections.

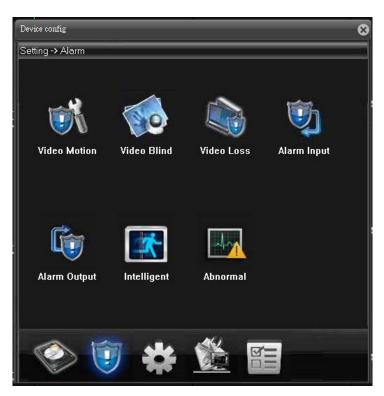

3) System settings: Setting the system selections.

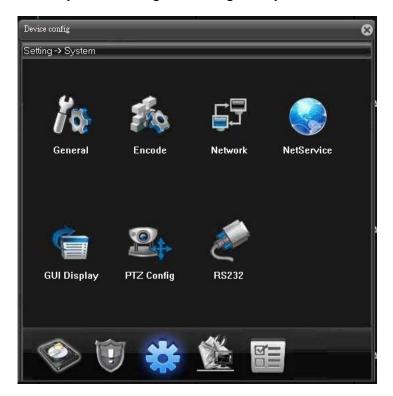

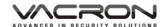

4) Advanced: Setting the Advanced selections.

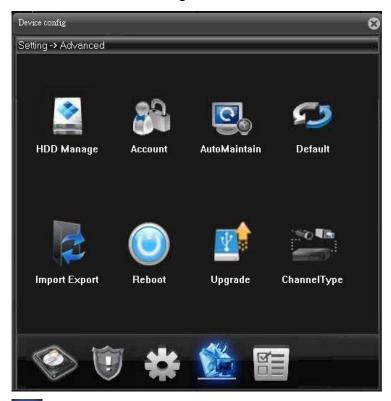

5) Info: Checking HDD information, Log, current version & device No.

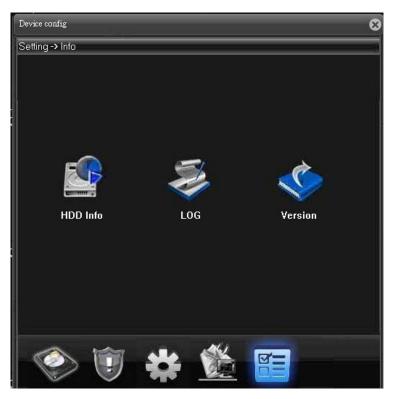

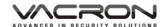

■ Config Manager: Set the storage place for Recording Videos and photos, and alarm setting.

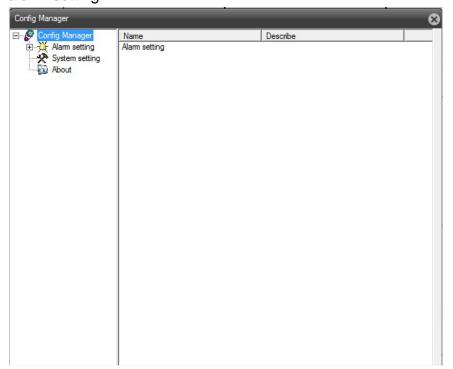

■ Log Out: Click to log out for current screen.

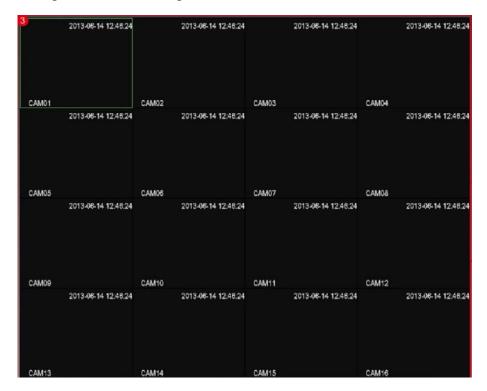

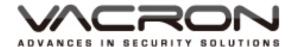

FUHO TECHNOLOGY CO.,LTD. No. 30, Lane 726, Jinma Rd, Sec. 3, Chang Hua City, Taiwan 500. TEX:886.4.751.2881